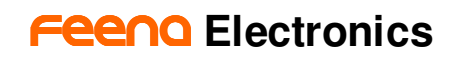

## **Firmware Update for FMDJ9303**

Feena has made it very convenient to update firmware for the 9303 if necessary. If you require a firmware update, visit our website at **www.feena-electronics.com/support.html**. Find the link to the latest firmware release and download the .zip file. Once you have copied the zip file to your local machine follow these steps. Regardless of what operating system you are using, you should always update to the latest firmware when available.

## **Windows XP**

- 1. Unplug the FMDJ9303.
- 2. Unzip the file you just downloaded from the Feena site.
- 3. Hold down the two headphone (grey) CUE buttons on the 9303 and plug in the 9303 to a free USB port. (The button lights should not come on.)
- 4. When Windows XP asks you for a driver point it to the directory created from the zip file containing the .inf and .sys files.
- 5. Once the drivers have been installed you can run the update application, the drivers will say "Cypress EZUSB"
- 6. Double click on the FMDJ9303FirmwareUpdateV1.0X.exe.
- 7. Press "Start."
- 8. Wait until the application completes.
- 9. Unplug the 9303 from the USB port then plug it back in again.
- 10. Your firmware is now updated.

## **OSX**

- 1. Unplug the FMDJ9303.
- 2. Unzip the file you just downloaded from the Feena site.
- 3. Double click on FeenaFWLoader, you should see a window popup.
- 4. Hold down the two headphone (grey) CUE buttons on the 9303 and plug in the 9303 to a free USB port. (The button lights should not come on.)
- 5. The firmware loader should automatically find the 9303 and begin downloading the new firmware to the 9303. (DO NOT INTERRUPT THIS)
- 6. When it is done it will say "Success."
- 7. Unplug the 9303 from the USB port then plug it back in again.
- 8. Your firmware is now updated.